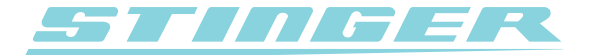

## **Stinger Desktop 2**

## Driver Installatie voor Windows Vista en Windows 7

Het kan voor komen dat bij de installatie de PC Interface driver (software wat nodig is om uw computer de PC Interface te laten herkennen) niet automatisch wordt ge-update. Dit komt dan waarschijnlijk doordat de driver handmatig is geïnstalleerd.

Zorg er voor dat de Stinger Desktop 2 is geïnstalleerd voordat de volgende stappen worden doorlopen.

Via de volgende stappen kan de driver altijd worden ge-update:

- 1. Ga via het Start menu links onderin uw scherm (eventueel via Instellingen) naar het Configuratiescherm.
- 2. Zorg dat de  $\mathbb{R}$  Klassieke weergave aanstaat.
- 3. Dubbelklik op 'Apparaatbeheer'

4. Klik op de + voor 'USB Controllers' en rechtsklik op 'Stinger DSI PC Interface'. Klik in het menu wat tevoorschijn komt op 'Stuurprogramma's bijwerken...'.

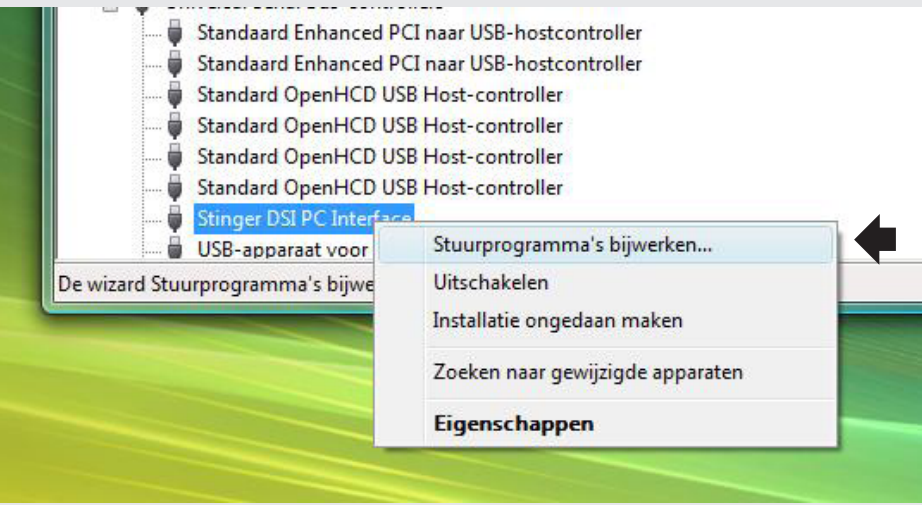

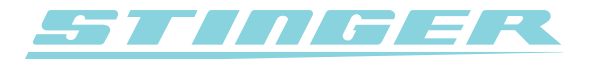

5. Het 'Stuurprogramma bijwerken' venster verschijnt. Selecteer in dit venster de optie 'Op mijn computer naar stuurprogramma's zoeken'.

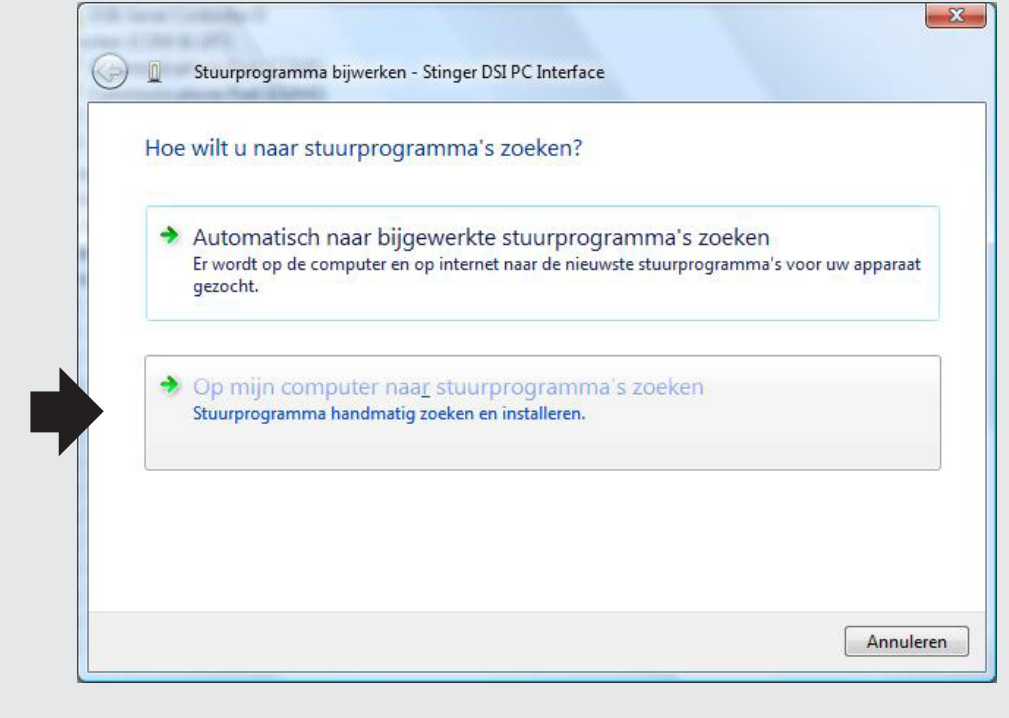

6. Kies vervolgens de optie 'Ik wil kiezen uit een lijst met apparaatstuurprogramma's op mijn computer'.

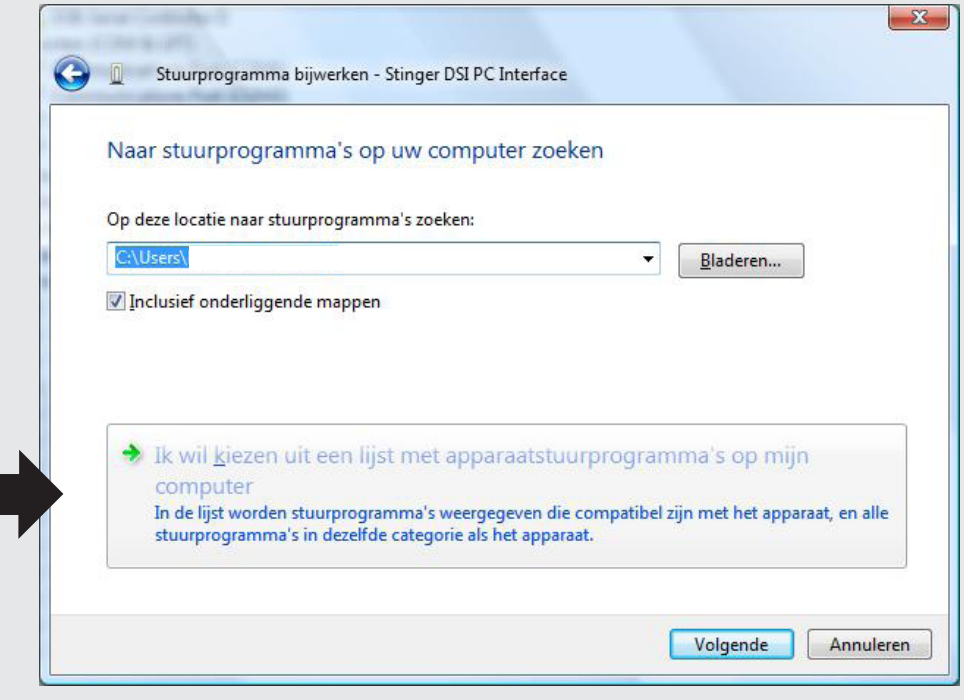

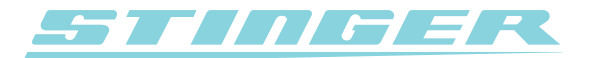

7. Kies vervolgens de nieuwste driver (met de laatste datum erachter) en klik op 'Volgende'.

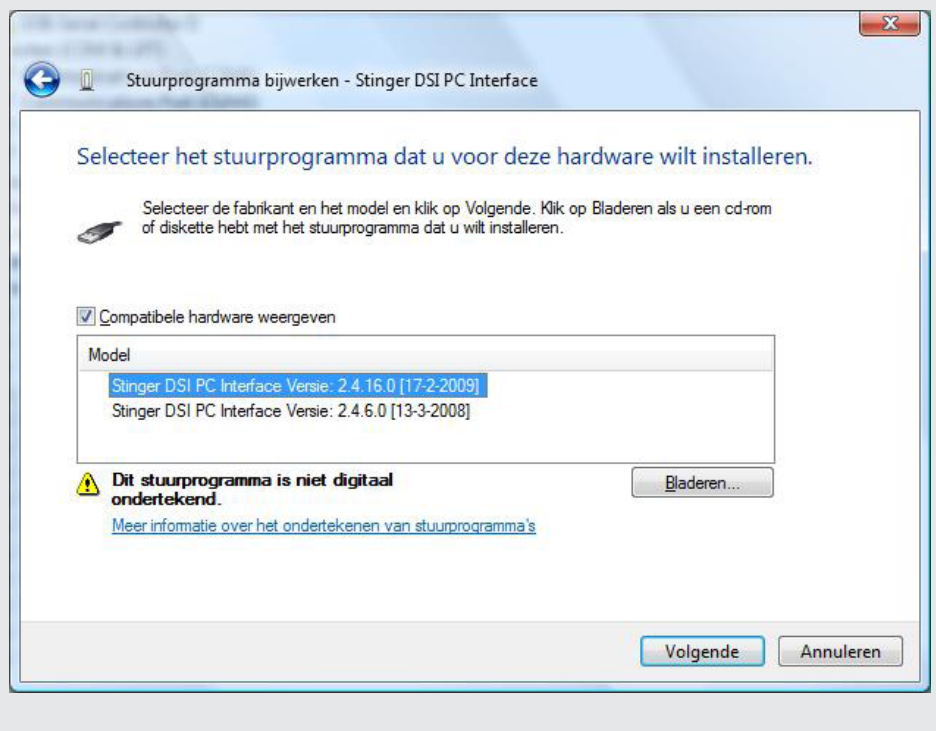

8. De driver wordt nu ge-update naar de laatste versie.